# **HOW TO DO BUSINESS GUIDE CIGNA MEDICARE SUPPLEMENT**

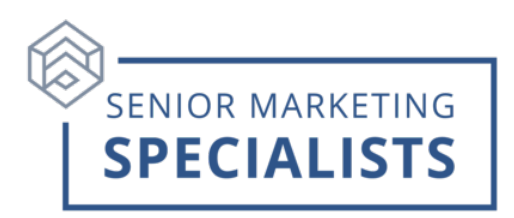

**Home Office:** 1-877-454-0923

**New Business Fax:** 1-877-704-8186

## **New Business Mailing Address:**

P.O. Box 5725

Scranton, PA. 18505-5725

## **First Time Logging in:**

- 1. Go to the Cigna website: https://login.agentviewcigna.com/Gafri.IAM.UserApplication/
- 2. The first time you log in you will need your welcome letter. This first time use the default information from your welcome letter to log in.
- 3. Once logged in, at the top of the page you will find tabs for: Agency Management, Resource Center, Business Building, Forms & Materials, Benefits & Incentives, Training Notices, and Express App 2.0.

## **To Submit Business through Cigna Express App 2.0:**

- 1. Log in to the Cigna website: https://login.agentviewcigna.com/Gafri.IAM.UserApplication/
- 2. Once logged in, at the top of the page you will find tabs for: Agency Management, Resource Center, Business Building, Forms & Materials, Benefits & Incentives, Training Notices, and Express App 2.0.
- 3. Click on the Express App 2.0 tab. First time users may want to review the Express App flyer. Click on Express App flyer.
- 4. To run a quote, click on "Click here to access Express App 2.0!" Once opened, you can Start a New Quote. Fill in your client's information and then click the green button: Quick Quote/Apply.

#### **To Check Commissions:**

- 1. Log into Cigna Website
- 2. At the top hover mouse over the "Agency Management" tab and click on Commissions. You can search by Statement Search or Policy Search. Fill in information and click search.

#### **To Check Business:**

1. Log into the Cigna website

## **Senior Marketing Specialists**

## **HOW TO DO BUSINESS GUIDE CIGNA MEDICARE SUPPLEMENT**

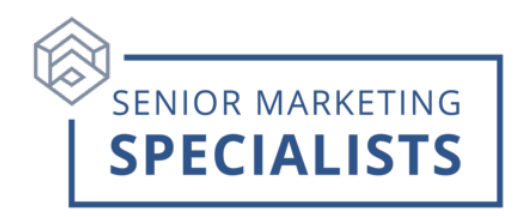

- 2. At the top hover mouse over "Agency Management" tab. Click on "Production Reports" tab.
- 3. To view policy activity, click on Agent Daily Activity and click go. Select the dates you want to search and click search.
- 4. To view personal and downline production click on Agent Production Detail and click go. Select the dates you want to search and click search.
- 5. Click the "View Report" button and a report will open in a new tab. If you are unable to view the report, try turning off your pop-up-blocker to view the report.